## Nursing Concepts Online - Gradebook

This guide will explain the basic functionality for the Nursing Concepts Online (NCO) Gradebook.

**NOTE:** The Nursing Concepts Online course comes with an empty gradebook. Columns will be created when you adjust settings on assignments to turn them into graded assignments.

1. To access the gradebook, click **Grades** under Course Tools.

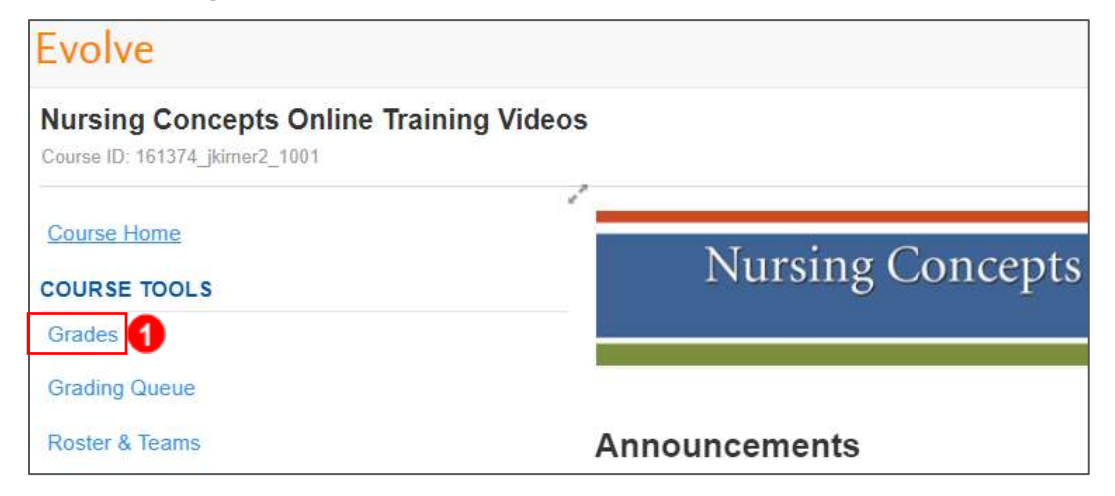

2. Here you will see a list of Students as rows, and the assignments organized by assignment type as Columns. When a student completes an assignment that is auto-graded, prior to the due date, their score will automatically appear in the gradebook under the appropriate column. **NOTE:** SimChart assignments are not auto-graded and will not report to the gradebook.

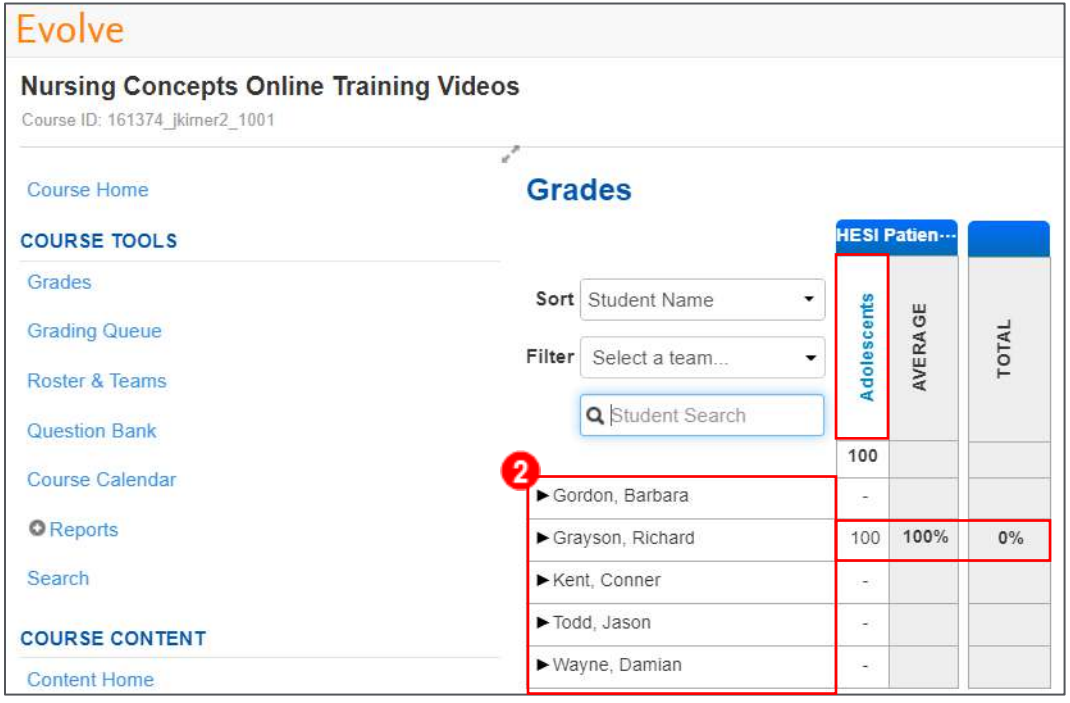

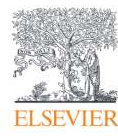

Page 1

3. If you wish to manually make an adjustment to a grade you can click on the cell and enter the number of points you desire.

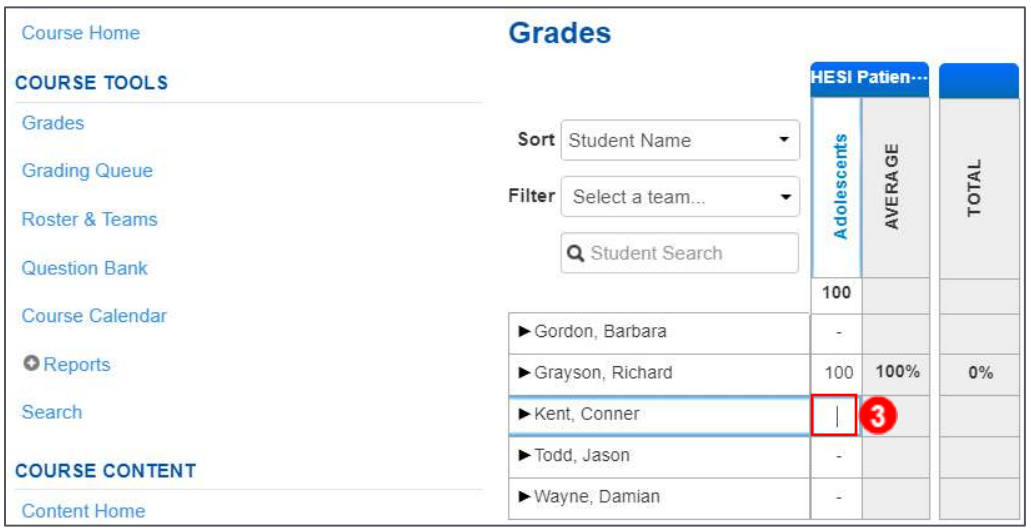

- 4. You are also able to view the Assignment Details by clicking on the **Assignment Title**.
	- a. A pop-up window will appear that displays the *Name*, *Points possible*, and *Due Date*.
	- b. You can click **View Submissions** to view the submissions for each individual student (*see step 5*).
	- c. In the Assignment Details you can also click **Student Performance** to see the Class statistics for the assignment as well as each student's individual score (*see step 6*).

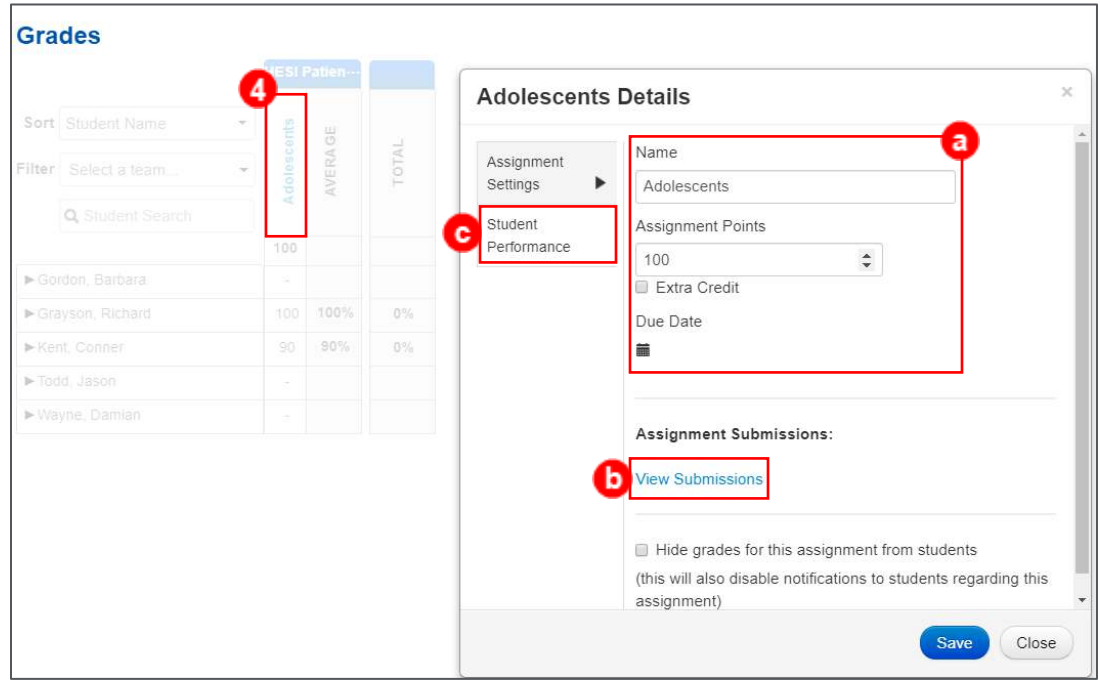

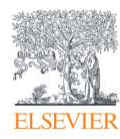

- 5. The **View Submissions** page will show first submission with buttons to look at next or previous submissions if applicable.
	- a. There will also be the list of students with their score on the left.

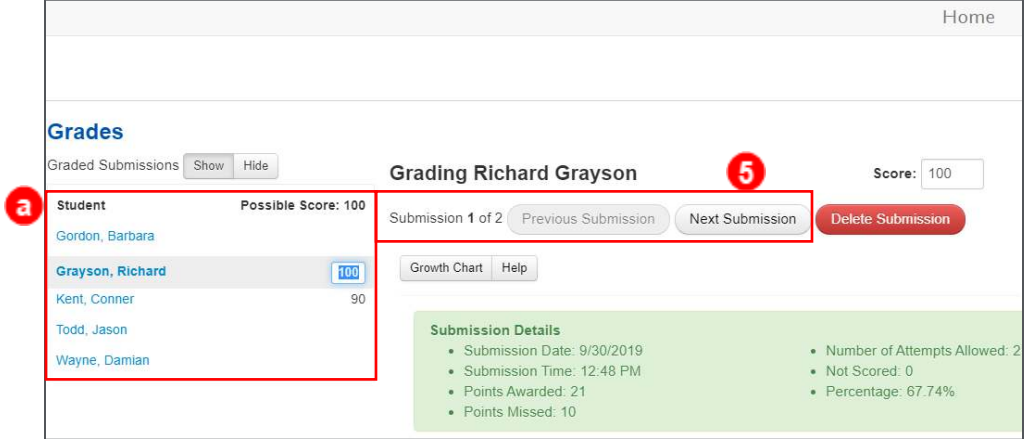

6. The **Student Performance** pop-up windows shows the Class statistics for the assignment as well as each student's individual score.

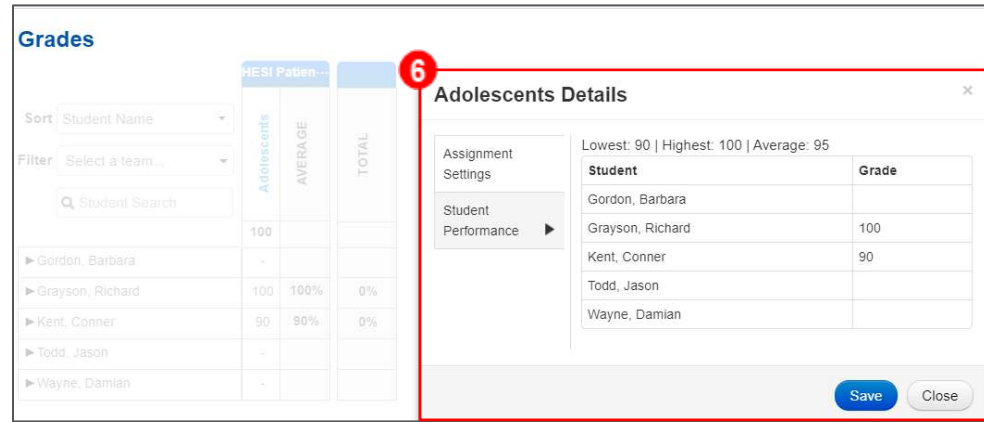

7. You can filter and search the gradebook using the tools in the upper-left, *Sort*, *Filter* and

*Student Search*.

Page 3

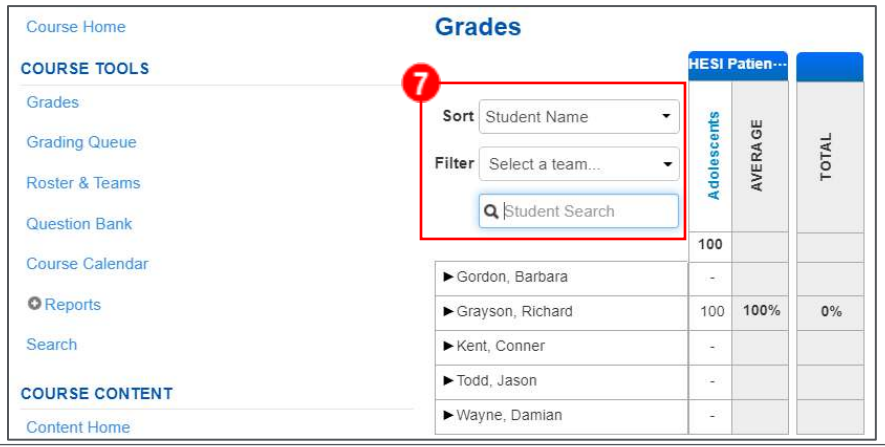

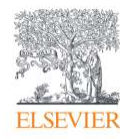

- 8. There are two buttons in the upper-right of the gradebook: **Print** and **Export.**
	- a. **Print** will allow you to print the gradebook where each page has the list of students going down and the assignments going across.
	- b. **Export** will download the gradebook as a CSV file to allow for a copy of the gradebook that you can adjust and edit outside of the course.

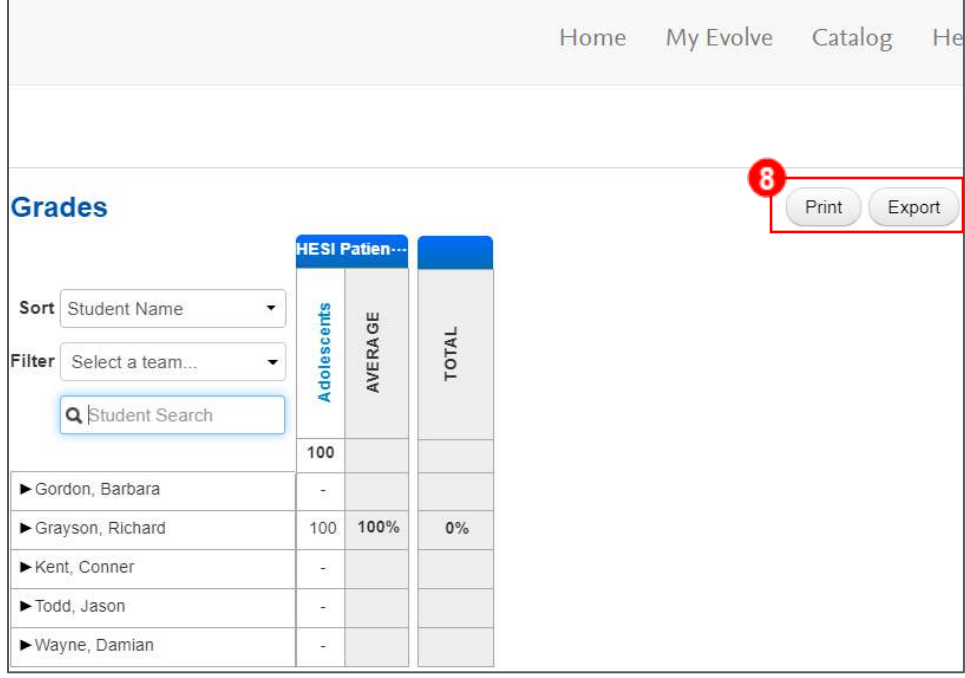

*END OF GUIDE*

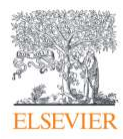